## Satisfaction Survey

This article provides instructions for launching the Satisfaction Survey campaign that you can download for free from the Infusionsoft Marketplace.

This campaign contains a one-question survey that will capture the satisfaction level of your customers. Then, automate your follow up based on their level of satisfaction.

- 1. Download the Satisfaction Survey campaign from the Marketplace
- 2. Assign the Follow-up Task

The only setup step is to choose who gets the follow-up task when someone is not satisfied.

- 1. Double click on the Not Satisfied sequence.
- 2. Double click on the Not Satisfied Follow Up task.
- 3. Select a user from the Assign to (backup) drop-down.
- 4. In the Notify these users section, select the same user so they can receive an email notification whenever someone bubbles up.
- 5. In the upper right of the page, click Draft to change the task to the Ready status.
- 6. Click on Back to Sequence in the upper left of the page.
- 7. In the upper right of the page, click Draft to mark the sequence itself as Ready!
- 8. Click Back to Campaign in the upper left of the page.
- 3. Publish the CAMPAIGN

All items on this campaign by now should look light green/greyed out (just like the Satisfaction Surveygoal). This means we can safely Publish the campaign so it can be used.

- 1. Click the green Publish button in the upper right; this will display a list of all items to be published.
- 2. Click the green Publish button at the bottom of this list to publish the campaign.
- 4. DRIVE TRAFFIC TO THE SURVEY

You can easily link to this survey from within any email.

1. When configuring an email link, select "Hosted Web Form" from the drop-

## down and find this satisfaction form

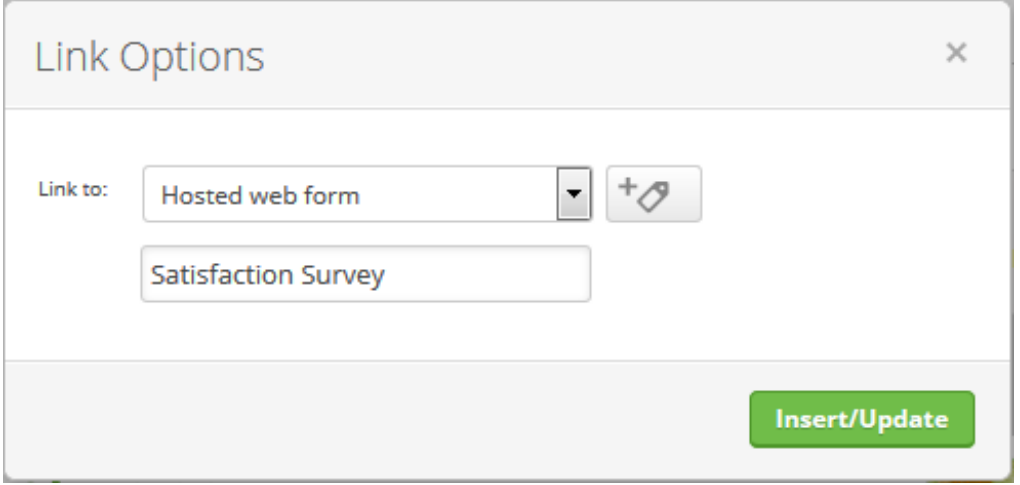